# インターネットによる文献検索 –––ゲルマニストのために––

ミヒャエル・マンデラルツ 山口口 春樹

### 1 序

日本に居ながらにしてドイツ語研究文献の広範な調査が可能となるならば、ドイツの図書館 へ出張する必要もさほどなくなるだろう。とはいえ活字メディアの文献目録は,日本の大学附 属図書館には全くないか、あったとしてもきわめて不完全な形であったり、時間的制約があっ たりする。さらに,旧来の文献目録の検索法では時間がかかるぽかりでなく,不愉快な思いを することにもなる。つまり,右手でインデックスを探り,左手で見つけたばかりのタイトルを 押さえていると,手が何本あっても足りなくなってしまう。インターネットを用いれば,この ような難問がたちどころに解決するというわけではないが,さしあたり必要な文献目録をかな り迅速かつ有効に入手することができる。

以下ではきわめて重要なアドレスに解説を加えて紹介し、最後にごく手短に(CD-ROMに よる)電子文献目録と旧来の(活字メディアによる)文献目録の紹介をする。

### 2 必要なもの/初心者へのヒント

以下のインターネット・アドレスを利用するために必要なものは:

- LAN(ローカル・エリア・ネットワークまたは区域内ネットワーク)かモデム(電話 回線)を介してインターネットに接続可能なコンピューター。日本では近年かなりの数の 大学で程度の差はあるもののLANによりインターネット接続が可能となってきている。 研究室に接続端子が設けられていない場合には、事務当局に申請されたい。インターネッ ト接続は現在使用中のウインドウズ95/98,マッキントッシュもしくはりナックスなどの OSで可能である。
- インターネットからあるいはより正確に言えば,WWW(ワールド・ワイド・ウェブ) からコンピューター画面上にインターネットの画面を呼び出すためのプログラム(ソフト ウェア)がいわゆる「ブラウザー」であるが,現在もっとも普及しているブラウザーはネ ットスケープ (品名:ナヴィゲーター Navigator あるいはコミュニケーター Communica tor)とマイクロソフト(品名:マイクロソフト・インターネット・エクスプローラー Microsoft Internet Explorer,略称: MSIE)のものである。すでにインターネットに接 続していれば,これらの日本語版は無料でダウン・ロードできるし,コンピューター販売 店ならどこでも安価に入手することができる。これ以外にも最近ではいくつかのプラウ ザーがある。たとえぽ,「一太郎」には日本語のブラウザー「ジャスト・ヴュー

(JustView)」が付属している。

- ヒント1:ウムラウトの読み込み。日本語のブラウザーを使用している場合は、ウムラ ウトを正しく表示するために文字コードをドイツ語に変換する。そのためにはナヴィゲー ターの場合,ヴァージョンにより異なるが「表示→文字コードセット→欧米」か「オプシ ョン→文字コードセット→欧米」を順次クリックしていく。マイクロソフトでは「表示→ フォント→欧文」を順次選択する。続いて日本語画面を読むためには、ナヴィゲーターで は「表示→文字コードセット→日本語」,「オプション→文字コードセット→日本語」をク リックし,マイクロソフトでは「表示→フォント→日本語」を順次クリックする。
- ヒント2:ウムラウトの書き込み。書店,図書館のサイトで検索を行う書式にはドイツ 語で記入しなけれぽならないということがよくある。つまり,日本語仕様のコンピューター でウムラウトをインプットしなければならないということである。欧米言語の特殊文字を 付け加えるコンピューターの設定は,比較的容易である:ウィンドウズ95/98では,(左 下の)「スタート→設定→コントロール パネル」の順にクリックし,「キーボード」を押 すと「キーボードのプロパティ」が現れる。「言語」を選択すると、そこに「日本語 Atok,日本語Microsoft IME」などの項目が記載された欄が現れるが,この下にある,「追 加」ボタンをクリックする。さらにボックス右端の下向き矢印をクリックして「ドイツ語 (標準)」の文字を反転させ,「規定値として設定」,「適用」の順にボタンを押し,再起動 するとそれで設定が終了する。再起動させた後にコンピューター画面右下の隅にある、い わゆるタスクバーを見ると「De」のマークが表示されているはずである。もしこれが表 示されておらず,「Atok」か「Microsoft IME」などのロゴマークが表示されている場合 は、ここをクリックし,「Deドイツ語(標準)」の文字を反転させると設定できる。元に 戻したいときには再び「Atok」なり「Microsoft IME」なりを反転させれぽよい。これ と同じ機能は「Alt + Shift」キーの組み合わせで行うことができる。戻すときは希望の ものが出てくるまで同じ動作を繰り返せばよい。詳細は以下のアドレスでご覧いただきた い(ドイツ語): http://160.29.11.14/~oubei/mandel/win95j.htm。この設定後は「a」の キーがかな配列の「け」,「ö」が「れ」,「ü」が「@」,「ß」が「ほ」となり,「y」と 「z」が英語配列と入れ替わりになる。
- ヒント3:リンクを新しいウィンドウに開く。ウィンドウズ95,98では,画面の下のい わゆるタスク・バーに現在使用中のプPグラムがすべて表示される。開いたブラウザー・ ウィンドウは,すべてここに表示される。この論文をパソコン上で読んでいると仮定する と,下のタスク・バーに,たとえば「インターネットによる文献検索」などというタイト ルが示される。もっともこのタイトルは字数が多いので「インターネット…」程度の表示 になるかもしれない。複数のプログラムもしくはブラウザーをすでに開けている場合、タ スク・バーに示されているウィンドウのいずれかを順次クリックすると,それぞれを交互 に画面に出すことができる。

 またワード98では,アドレスを書き込むと自動的に下線が引かれリンクが作成される。 ここにマウスを移動して、右クリックすると小さなメニューが現れる。その中の「新しい ウィンドウで開く」を選択すると、そのアドレスの画面が新しいウィンドウに開かれ、同 時にタスク・バーに表示される。このタスク・バーのタイトルをクリックするとまたこの 画面に戻る。ごうすれば,書店もしくは図書館の画面をもう一度のぞいてみる必要に迫ら れた時,いつでも引き出すことができる。

#### 3 書籍検索

3.1書店,入手可能な書籍リスト

 自分の探し求めているテーマに合った近刊書を探す場合,書店かVLB(在庫書籍リスト) からまず検索を始めてみよう。ドイツの書店ではたいてい卸売商にKNOのカタログを提供し ている。これには約45万タイトルが含まれている。また,VLBではタイトルが70万以上に上 っている。

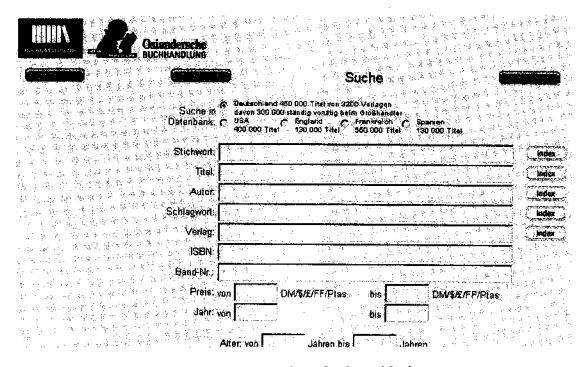

図1:オジアンダー書店の検索画面

- 書店の中では,テュービンゲンの<br>老舗オジアンダー書店が薦められる  $(http://www.osiander.de/)_o$  KNO カタログに掲載されている書籍はド イツ国内であれば,翌日には発送さ れている。日本からの注文にはそれ に約1週間(航空便),3週間 (SAL便),2ヶ月(船便)を加算 しなければならない。オジアンダー はVLBにダイレクトに接続できる リンクも開いている。オジアンダー

のカタログには掲載されていないが、VLBにリストアップされている書籍はドイツでは14日 以内に発送されるが,日本向けは遠方である分だけ遅くなる。私費での注文はオジアンダー(や その他のインターネット)書店ではクレジット・カードで決済が楽にできる。インターネット 上でカード・ナンバーを送信するのは危険だと思われる方は,初回にファックスで注文するこ ともできる。これで顧客番号を入手すれば,次回からはこの番号を使ってインターネットで注 文することができる。

 カタログを利用しても,もちろん書籍を注文する義務はない。オジアンダーのKNOカタロ グでは,ドイツ(45万タイトル),アメリカ(45万タイトル),フランス(55万タイトル),ス ペイン(13万タイトル)の書目検索ができる。検索項目には「見出し語」,「タイトル」,「著者 名」,「キーワード」,「版元」,「ISBN(国際標準図書番号)」,「価格」が含まれている。利用者 は全項目を埋める必要はない。一語もしくは語の一部を入力するだけで十分である。たとえぽ, ゲーテの『親和力』の新しい文献を検索する場合には,検索項目の欄に「タイトル(Titel)」 か「見出し語(Stichwort)」か「キーワード(Schlagwort)」のボックスのどれかひとつに 「wahlverwandtschaften」とか「wahlverw」を入力する1)。このような場合,「キーワード」 で検索する方法がもっとも正確な結果が得られる。「著者」のボックスには,氏名を「姓」と

<sup>1)</sup> Stichwort は、あるタイトルの中に含まれる語の一部をいう。たとえば,Fausts Himmelfahrt: zur letzten Szene der Trag6die.''というタイトルの場合では,「Himmelfahrt」,「Trag6die」がそれにあたる。 一方 Schlagwort は,あるタイトルの内容と関係したものをいう。たとえば,Parzival"の場合では,「mittelhochdeutsch」,「Epos」などがそれにあたるであろう。

「名」(姓の後にはコンマを打って半角分開ける)の順で入力する。

近年ではドイツ初のインターネット書店最大のアマツォーン・コム(amazon.com)もある (アドレスはhttp:〃www.amazon.de)。

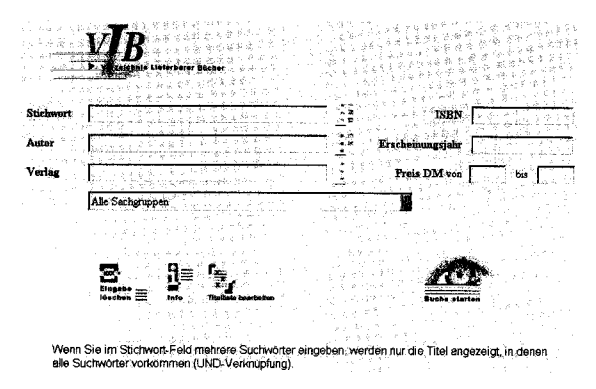

図2:VLBの検索画面

 最大規模の在庫量を誇るものとし てVLB(Verzeichnis Liefer. barer Bücher 在庫書籍リスト) がある。アドレスは以下の通りであ る:http:〃www.buchhandel.de/。こ こではまず「データバンク(Daten bank)をクリックし,引き続き 「VLB」,「複合検索(Komplexe Suche)」をクリックする。その「見 出し語(Stichwort)」もしくは「著 者(Autor)」のボックスに検索項

目を入刀する。検案語を<mark>復</mark>数指定した場合には,それらの検索語をすべて含む論理に (UND)だけで検索される2も著者名は「姓」,「コンマ」,「(半角スペース+)名」の順に入力 する。検索項目はアスタリスクをつければ,前方一致<sup>3)</sup>にすることができる。つまり, wahlverw\*のようにすることにより,より広範な検索が可能となる。その後で「検索開始(Suche starten)」をクリックすると,これらの書籍へのリンクを含む画面が現れる。そこをクリック すれぽそれぞれのタイトルについての正確な情報が得られることになる。

3.2 ドイツの図書館のウェブ・カタログ

 学問の分野では,流行に追われる文化媒体よりもいくぶん長い目でものを考えていかなけれ ぽならない。したがってたいていの場合,在庫している書籍の検索だけでは十分とはいえない。 図書館が電子的に登録し,インターネットで提供している所蔵データはその点できわめて多種 多様である。80年代以後の新たな購入文献の多くは直接電子データ・バンクに入力され,ここ 15~20年間分は,完全に目録の形で提供されている。これ以前の文献については完全に入力化 されていることはきわめてまれであるが,それらの入力化の大部分は徐々に進行している。し かし,これが終了するにはかなりの時間がかかるであろう。したがって,図書館によっては旧 式のカード式索引をスキャナーでそのまま記録しているところもある。この場合 WWW 経由 では,個々の索引カードをグラフィックのフォーマットでしかコンピューター画面上に呼び出 すことができない。これに関しては以下でさらに述べる。

<sup>2)</sup>たとえば、「天 UND 地」,「天 AND 地」という場合,「天」という語と「地」という語を両方含むが, これを「論理積」という。一方,「天ODER地」,「天OR地」という場合,「天」か「地」のどちらか一 方を含むが両方は含まない。これを「論理和」という。

<sup>3)</sup>たとえば「Information, Informationen」のように複数形語尾などの有無に関わりなくこれが含まれて いるタイトルを探したい場合,検索語の全部が一致していなくとも,前から何語か目が共通していれぽよ い。このような検索をしたい場合,前方一致検索と呼ぶ。前方一致部分を「\*」で切り「lnformation\*」 で検索すれば,「lnformation, Informationen, InformationsbUro」などを含む項目を探すことができる。

 ドイツの文化行政は各州が独自に行うので,日本のNACSISのような一点集中化された図 書館網は存在していない。フランクフルトのドイツ図書館が近年ドイツ国内文献目録をイン ターネット上で提供してはいるものの,アクセスはあまり快適なものではなく,データ・バン クも1949年以後のものが完備しているにすぎない。ベルリンにはドイツ図書館研究所(DBI) があるが,これは各州の図書館員の活動を集約させていくためのものである。それでもこれを 紹介しているのは,論文のデータ・バンク(以下参照)を提供しているからである。また州に よっては,指導的な図書館が連携して図書館連合を形成しているところもある。その中で最も 重要なものとして,バイエルン図書館連合(BVB),南ドイツ図書館連合(SWB),ケルンの ノルトライン・ヴェストファーレン大学図書館センター(HBZ)が挙げられる。

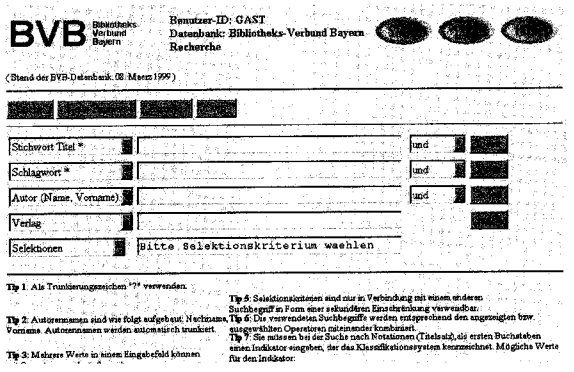

図3:BVBの検索画面

- 特に**バイエルン図書館連合**は,き<br>わめて詳細でありながら簡便な検索 画面を持ち,非常に大規模なデータ を提供してくれる。

 これを操作するためにはまず開始 画面http:〃www-opac.bib-bvb.de/ で「OPAC」をクリックした後,次 の画面でバイエルン図書館連合の目 録を選択し,「検索開始 (Recherche starten)」をクリックする。そ の次の画面で検索画面に検索語を入 力する。著者名は「姓」,「コンマ」,

「(半角スペース+)名」の順に行う。著者名は自動的に前方一致となるが,それ以外の項目 については疑問符「?」を末尾につけることにより前方一致となる。

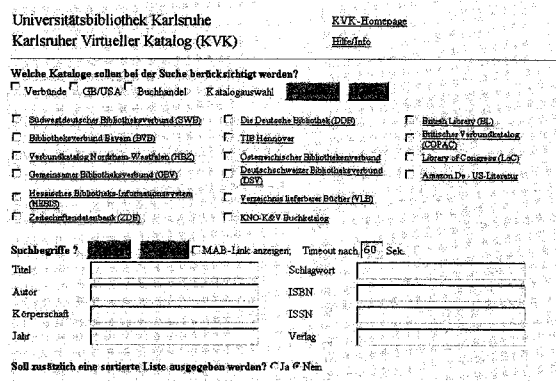

図4:KVKの検索画面

 カールスルーエ大学ではカールス ルーエ・ヴァーチャル・力タロゲ (KVK)を設けており,ここから 各種の図書館連合や外国の目録や書 籍データ・パンクにアクセスするこ とができる。これらの目録はカール スルーエのサーバーには設けられて おらず, 利用者があらかじめクリッ クして呼び出しておいたデータバン クに問い合わせを行うだけであり, 検索項目にしたがって質問をする と,データバンクの回答が一覧とな

って得られる仕組みになっている。つまりKVKを使って最大量のデータを入手することにな るわけである。とはいえ,KVKが問い合わせるデータ・バンクの構成はまちまちであり,個 々の目録では可能な複合検索のすべてが必ずしも利用できないこともある。KVKの検索画面 は,出力されるカタログのいわば「最大公約数」をなしているわけである。したがって,より 正確な検索結果を得たい場合には,大規模な図書館連合のうちのどれかを直接利用した方がよ い。

 KVKの操作は,まず開始画面http:〃www.ubka.uni-karlsruhe.de/kvk.htm1で左側にある「連 合(VerbUnde)」のボックスをクリックするとチェックの印が入る。商業ルートに乗っている 文献も検索したい場合には,2つとなりの「書籍出版業(Buchhande1)」もクリックする。次 に検索画面に検索項目を入力する。著者名は「姓」,「コンマ」,「(半角スペース+) 名」の順 に入力する。疑問符「?」をつければ, Albert Schöne も Albrecht Schöne も「schöne, alb?」 のように前方一致検索にすることができる。つづいて,調べたいと思う目録をクリックし,「検 索(Suchen)」をクリックする。通常は、問い合わせた目録すべてのタイトルにつながるリン クが掲載された一覧が得られる。つまり,多くのタイトルがコンピューター画面上に何種類も 現れる。これを避けるためにはオプションの「アルファベット順リストをアウトプットします か(Soll zusatzlich eine sortierte Liste ausgegeben werden)?」の右空欄「はい」をクリッ クする。ただし技術上の理由から、この方法には致命的な欠陥がある。つまりアルファベット 順にソートされたタイトルには、最初のアルファベット順でないタイトルが除外されてしまう のである。不安を感じる場合にはこのオプションを選択しない方がよいだろう。

 ジャヴァスクリプト(Javascript)のない,それ以前のブラウザーを使用している場合は, 別のアドレスで KVK に行くことができる(http://www.ubka.uni-karlsruhe.de/kvk\_alt.html)。 また英語版の検索画面を利用することもできる。

 これらの目録を何度も利用していれば,他の図書館の電子目録を利用するのももはや難しい ことではない。その場合には,検索機能についてより正確な情報が得られる「ヘルプ」をその 都度利用されたい。ここにアドレスを挙げておこう:

南ドイツ図書館連合 (http://www.swbv.uni-konstanz.de/) → 「Datenbanken」→ 「SWB-Datenbank].

ノルトライン・ヴェストファーレン大学図書館センター(http://www.hbz-nrw.de/)→「オ ンライン総合目録(Online-Gesamtkataloge NRW)」→「HBZ-CD-Rom Online」。

オーストリア連合目録(http:〃bibopac.univie.ac.at/,まもなく新システムに移行される)。

3.3 オーストリア国立図書館カットズーム(KatZoom)

 さらに古い文献を検索する場合で,上記の目録に見あたらない場合にはオーストリア国立図 書館(ÖNB)のカットズーム目録にあたってみるのがよいだろう。ÖNB は著者名検索,事項 検索目録,文学ジャンル検索目録の3種類の全索引カードをスキャナーで読み込んでいる。最 初の2つの検索目録はさらに1501年~1929年の分と1930年~1988/91年の分の2つに分かれて いる。1988/91年以後の新規購入分はWeb-OPACにのみ収録される。したがって1501年~ 1929年分の文献を検索するときにはスキャナーで読み取った目録をそのまま見ることになる。 これを利用する場合には(こんにちでは当たり前であるが)フレームを表示することのできる ブラウザーが必要である。その一例としてゲーテの『親和力』初版の検索をとりあげたい。ま ず1501年~1929年の分の著者名目録で「ゲーテ」を検索してみる。

まず, http://www.onb.ac.at/online\_s/onkafr.htm を開き, 1501年~1929年の著者名目録をク リックする。すると左側にアルファベット,右側に利用法が現れる。

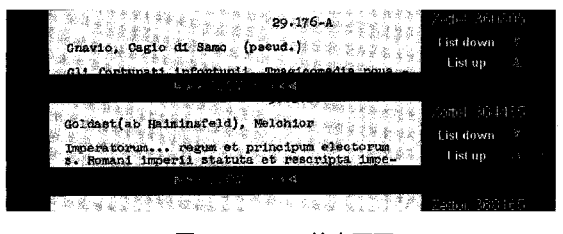

図5:0NBの検索画面

 ゲーテをクリックしてみる。右側 には記名かの著者名の記載された カードが現れる。それぞれのカード の間には「ズーム・イン! (ZOOM in!)」というリンクが表示されてい る。「Goethe」は最初の画面では, アルファベット順で「Gnaviojと rGretry」の間に位置するので,こ

れらのカードの間にあるリンクをクリックする。新たに現れたフレームでゲーテにたどり着く まで再び「ズーム・イン!」をクリックする。その後で右側にある「リスト・ダウン(List down)」をクリックすると16枚の検索カードがコンピューター画面上に現れる。もういちど「リ スト・ダウン」をクリックすると、次の16枚が現れる。

 この方式は操作が少し煩雑であるが,オーストリア国立図書館の1501年からの所蔵文献タイ トルがすべてわかる。事項検索目録とジャンル検索目録も同様の機能である。

### 4 論文検索

4.1 データ・バンク

 学問上の論争は大部分が単行本の学術書ではなく,雑誌などの学術論文で行われる。しかし, 上記の図書館の目録で得られるものはもっぱら書籍についての情報だけである。その中にはい ろいろな著者の論文が収められた論文集も掲載されているが,この場合個々の論文がカタログ 化されているわけではなく,論文集全体で一つのものとして扱われている。したがって,ドイ ツ語学・文学内部の論争をたどるためには論文のデータ・バンクにアクセスすることが必要と なる。論文のデータ・バンクで最も重要なもの——MLA とエッペルスハイマー・ケテルヴェ シュ(以下参照)――は残念ながらインターネットには公開されていない。通常,大学附属図 書館ではライセンスを受け,著作目録を学内で教員や学生に提供している。したがって,ライ センスを得ていない大学の教員や学生は従来通り公刊されている著作目録に頼るか、WWW で無料提供されている少数の不十分なデータ・バンクで良しとしなければならない。

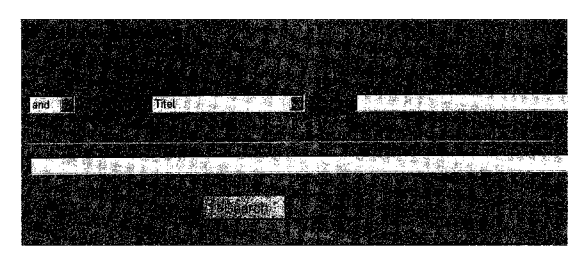

図6:HABの検索画面

 18~19世紀の文学の分野では,こ の種のものとして特にヴォルフェン ビュッテル・アウゲスト公爵図書館 (Herzog August Bibliothek Wolfenbüttel, 略称: HAB) が 挙げられる。上記の時代に関する研 究文献を探し出す場合,これは良好 な選択肢となる。ただし,検索照会

の手続きは多少通常とは異なっている。また,ジャヴァスクリプトのないブラウザーを利用す る場合には,必ず前もって「ヘルプ・ページ」を読んでおかなければならない。ジャヴァスク リプトのあるブラウザーではこれより多少容易に目的が達せられる:

操作はまず,http://avanti.hab.de/hab\_db/dok1\_start.htmlで呼び出された画面が完了する まで待つ。これはマウスを「サーチ(Search)」,「クリアー(Clear)」のボタンの上に移動さ せると色が明るい水色に変わるのでわかる。次に「タイトル(Titel)」と書いてあるボックス の右端の下向き矢印をクリックすると各種のジャンルが現れるので,たとえぽ,「タイトル」 もしくは「著者(Autor)」,「人物キーワード(Schlagwort Person)」のような検索項目を選 択し,つづいてこの右のボックスに検索語を入力し「Enter」を押す。すると自動的に検索語 が正しい形に直されて一段下の検索ボックスに転記される。検索語を複数指定して入力する場 合は,まず左のボックスの下向き矢印をクリックし,and か or か not <sup>4)</sup>を選択するとあとは 上記と同様である。最後に「サーチ(Search)」をクリックする。もし「タイトル」を選択し た場合には,検索する文献のタイトルと完全に一致していなけれぽ回答が得られないことに注 意されたい。これに対して「タイトル見出し語(Titelstichwort)」を選択した場合にはタイト ルの中の一語を入力するだけで十分である。

 回答結果を示す画面には簡略化されたタイトルを載せたりストが現れる。これらすべてを見 たい場合には,「すべてのタイトル(A11)」を選択する。1ページで終わらない場合には下の 「次のページ(NextPage)」をクリックして同じことを繰り返す。いずれか興味のあるタイト ルだけを選びたい場合には,左側のボックスをクリックし,マークが入ったことを確認した後, 下の「選択(Selected)」をクリックすれば,次画面にはそのタイトルだけの正確な目録のデー タが表示される。

 ジャヴァスクリプトのないヴァージョンに対する手引きは,以下のアドレスで参照された い: http://www.hab.de/avanti/pp/doku-anl.htm。

 インスブルック大学ドイツ語学文学研究所(Das Germanistische Institut der Universität Innsbruck)は論文目録「DOKU」をWWW上に公開している。論文タイト ルもしくはキーワード索引(これはほとんど論文で取り扱われている著者名からなる)もしく は編著者索引の中から検索すれぽよい。この3種類の索引のどれでも検索語は自動的に前方一 致となり,検索結果の画面で正確な文献目録を得ることができる。http://germanistik. uibk.ac.at/doku/index.html がタイトル検索のアドレスで, http://germanistik.uibk.ac.at/doku/ register.htm1がキーワードや著者索引となっている。

 最後にベルリン・ドイツ図書館研究所(Das Deutsche Bibliotheksinstitut in Ber・ lin, 略称: DBI)のデータ・バンクからさらに2つを挙げておかなければならない。「雑誌 サービス(ZeitschriftenDienst,略称:ZD)」には,「シュピーゲル」,「シュテルソ」のよう なきわめて多種多様な雑誌や数種類のドイツ語学文学関係の雑誌から選んだ記事が収められて いる。ただし,この選択はかなり恣意的であり,程度の差はあれ,偶然に左右されている。「テー ブル・オブ・コンテンツ(Table of Contents)」というデータ・バンクは英国国立図書館 (British Library)のものを借用したものであるため,英語のタイトルが主となっている。こ のデータ・バンクのウェイトは自然科学にかかっている。それでも,いく種類かのドイツ語学 文学関係の雑誌も見られる。

これら2つのデータ・バンクにアクセスするためには,まず下記のアドレスを入力し,その

<sup>4)「</sup>天NOT地」,「天NICHT地」は「天」は含むが「地」を含まないということを意味する。

後で「雑誌サービス」か「テーブル・オブ・コンテンツ」に「ゲスト」でログ・インすると, 次画面の右側で「指定なし(freetext)」,「タイトル(titel)」,「著者(author)」などの検索項 目を決定することができる。著者名は「姓」,「コンマ」,「(半角スペース+)名」の順で入力 し,検索語には「?」をつけれぽ前方一致検索をすることができる。ここで注意を要すること は,ウムラウト「a」を「ae」のように書き換えなくてはならないことである。

DBI リンクは http://www.dbi-berlin.de/→「データ・バンク(Datenbanken)」→「データ ・バンク | →「ゲスト(Guest)」→「雑誌サービス(Zeitschriftendienst)」の順で操作する。

4.2 ドイツ語学文学雑誌所収の新作論文

ミュンヘン大学ドイツ文学科では特別奉仕でドイツ語学文学雑誌の目次が掲載されている ページを提供している。これには検索機能は付いていないが,雑誌の年度ごとに検索できるよ うになっている。アドレスは以下の通りである:

http://computerphilologie.uni-muenchen.de/neues.html.

アメリカの『ゲーテ年鑑 (Goethe-Yearbook)』の総目次のアドレスは以下の通りである: http://www.hnet.uci.edu/tpsaine/gybctent.html.

 マンハイム・ドイツ語研究所(IDS)も「ドイツ語(Deutsche Sprache)」,「言語レポート (Sprachreport)」の目次を提供しているが,アドレスは以下の通りである:

http://www.ids-mannheim.de/pub/ →「ドイツ語」または「言語レポート」。

### 5 図書館購入用電子書籍目録

 アメリカ現代言語協会(Modern Language Association of America,略称:MLA) は膨大な電子書籍目録を提供しているが (http://www.mla.org/main\_mla.htm), シルヴァー プラッター社からもCD-Romが販売されているので,インターネット, CD-Romのどちらで もデータが入手できる。書籍目録の電子版にはドイツ語学文学書籍のタイトルが含まれている だけでなく,1963年以後のあらゆる現代言語に関するタイトルが含まれている。ドイツで刊行 された研究書は,論文集,雑誌,記念論集などに収められた論文を含めて,完全ではないもの のかなりの部分が網羅されている。あわせて約5万タイトルが年々追加されているが、中心は あくまでアメリカにおける刊行分である。CD-Romについての情報はMLAの http://mla.org/main\_bib.htm#electronicで得られる。

 ゲルマニストにとって最も重要な文献目録であるエッペルスハイマー・ケテルヴェシュ (Eppelsheimer-Köttelwesch) は, 1990年以降は CD-Rom に逐次収められている<sup>9</sup>。活字 メディア版の予約をした図書館は,このCD-Romを手頃な金額を上乗せするだけで購入する ことができる。.これを利用すれば短時間で快適に検索することのできる膨大な文献目録が得ら れる。ただし,1990年以降のものしかないのが欠点である。1990年~1997年版についての情報

<sup>5)</sup>この目録は過去の分と新たに加わる分が同じCD-Romに累積されて収録されていく。したがって年々 内容量が増えていくことになる。

### 38 Artes Liberales And And And And Annual Sole and Annual Sole and Annual Sole and Annual Sole and Annual Sole

は, Klostermann Verlag (クロスターマン出版社, アドレスは http://www.klostermann. de/)から次のアドレスで得ることができる: http://www.klostermann.de/lit/lit\_2760.htm。

この目録に対するコメントについては以下のアドレスで閲覧することができる:

http://www.swbv.uni-konstanz.de/depot/media/3400000/3421000/3421308/96\_0447.html.

## 6 ドイツ語文献目録の補助手段(活字メディア)

入門用および概論として以下のものが適当である:

Blinn, Hansjürgen: Informationshandbuch Deutsche Literaturwissenschaft(ド イツ文芸学情報ハンドブック). Völlig überarbeitete Neuausgabe. Frankfurt a.M.: Fischer Taschenbuch Verlag 1994 (Fischer Tb.12588)

 このペーパー・バック版は,文献目録に関する情報のほかにハンドブック,事典類,雑誌, 博物館,特殊コレクション,学術団体などのデータも含まれている。

 ゲルマニストにとって最も重要な最新の文献目録は,エッペルスハイマー・ケテルヴェシュ である。これは現在年に一度刊行されており,約9000件のドイツ語学文学研究論文を毎年可能 な限り遺漏なく収録している。1900年以降は CD で発売され, 毎年増補されている (前項参照)。 その正確なタイトルは以下の通りである:

Bibliographie der deutschen Sprach- und Literaturwissenschaft (ドイツ語 学・文芸学文献目録).Hrsg. von Clemens K6ttelwesch, ab Band 22 von B.Kossmann [u.a.]. Frankfurt a.M.:Klostermann 1970ff.

1964年までのタイトルは: Bibliographie der deutschen Literaturwissenschaft (ドイツ 文芸学文献目録)。複数年にわたるもの:第1巻(1945年~1953年);第2巻(1954~ 1956)から始まり,2年ごとのもの:第3巻(1957~1958年)~第8巻(1967年~1968年) を経て毎年公刊されるもの(1998年の第38巻)へと至る。

 完壁さという点では劣るものの,よく利用されているものにマックス・ニーマイアーから刊 行されている「ドイツ語学文学(Germanistik)」がある。この正確なタイトルは以下の通り である:

Germanistik. lnternationales Referatenorgan mit bibliographischen Hinweisen. Hrsg.von Wilfried Barner [u.a.]. Tübingen: Max Niemeyer 1959ff. (1999: Jg.30)

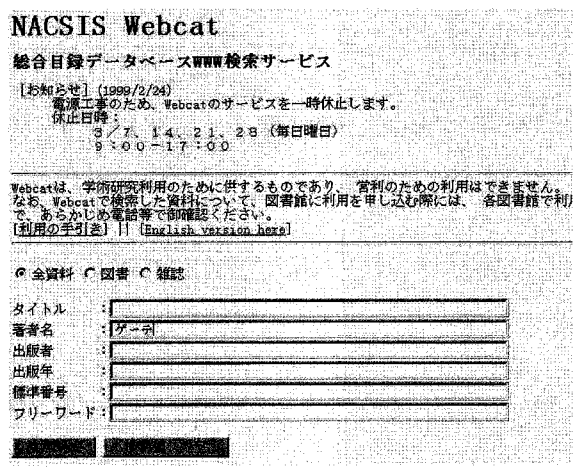

### 7 日本のインターネット図書館カタログ:NACSIS-Webcat

#### 図7:NACSIS の総合目録検索画面

日本国内においては学術情報セン ター (NACSIS) が日本の総合目 録を提供しており,以下のアドレス でアクセス可能である。上が日本語 版,下が英語版である:

http://webcat.nacsis.ac.jp/webcat. html;

http://webcat.nacsis.ac.jp/webcat \_eng.htm1。これには大部分の国立 (大学)図書館や他の多くの研究所 のデータ,たとえば,東京のドイツ ー日本研究所(DIJ)の目録が含ま れている。NACSISのデータの量 はきわめて膨大であるが,若干統一

感に欠ける憾みがある。人刀は英語もしくは日本語(仮名,漢字,ローマ字)で行うか,日<mark>z</mark> 語タイトルの版は日本語で,欧文タイトルの版はそれぞれの言語で行うことになっている。つ まり,ゲーテの日本語タイトルの検索を行う場合には「ゲーテ」,欧文の文献を検索する場合 には「goethe」と入力する。著者名検索は,「姓」,「(半角スペース+) 名」の順に入力する (句読点は入れないこと!ウムラウトは受け付けないので,Albrecht Sch6neの場合, sch6ne または schoene, albrecht ではなく, schone albrecht とする)。姓だけを入力してもかまわ ない。検索語を複数指定した場合はどの分野でも自動的に論理積(AND)で検索される。前

方一致とするためにはアスタリスク「\*」を付ける。Webカタログを有する日本の図書館の 一覧は次のアドレスで得られる:

http://ss.cc.affrc.go.jp/ric/opac/opac.html.

### 8 論文の入手二Fernleihe, Subito

日本の国公私立大学附属図書館,公共図書館の間には、すぐれた相互貸借網があるので、イ ンターネットもしくは活字メディアの文献目録で見つかった論文や書籍は,通常この相互貸借 で借りることができる。書籍の借入用書式は図書館に備え付けてあるが,論文はE-Mailでも 依頼できることが多い。これら図書館所蔵の論文もしくは書籍は, たいてい 2 週間以内に入手 することができる。日本にないものは,低料金で簡単に入手することができる。ただし,この 場合最大2ヶ月の時間を要する。ただし,これらの中には貸し出しをしない図書館やコピーの 形でしか貸し出さない図書館も時にあるので,個別によく確認しておかなけれぽならない。

 論文を特に早く入手しなければならない場合,もしくは図書館が相互貸借網に加入していな い場合には、Subito (http://www.subito-doc.de/)の利用をお薦めする。これはドイツのい くつかの図書館のサービスで,有償で論文を取り寄せられる。これを行うには文献目録の細か いデータを検索する側がすでに持っていることが前提条件となる。この申し込み方法はいくぶ ん煩雑である。利用者は本論文を新たに開けたブラウザー・ウィンドウに取り込んでおくかプ リントアウトしておき,逐次参照しながら作業を進めていくことをお薦めする。

以下に例として挙げたコンスタンツ大学の Subito サービスの現在の価格表はhttp://www. subito-doc.de/infos/lieferanten/konstanz.html で示されている。日本からの利用者は, 「Nutzergruppe 2(利用者グループ2)」に分類される。現在最初の20枚がEメールを含むどの方法 でも10マルク,1枚増える毎に20ペニヒずつ加算されていく<sup>6</sup>。請求書は配達後に郵便で受け 取ることになっており,どの銀行もしくは郵便局からでも支払うことができる。

操作はまず Subito のホームページを呼び出した後で、ページ下のバーの中から「入力シス テム(Zuganssystem)」をクリックし,現れた画面の内のどれか,この場合はバーゲン・ヴュ ルテンベルク図書館サービスセンター(BSZ)を選択すると,総合案内や初めての利用者のた めの申告欄やゲストのアクセスにつながるリンクを掲載した画面が出てくる。さらに資料の試 用無料配布を申し込むこともできる。話を元に戻すと,まず「申し込み (Anmeldung)」を選 ぶ。初めてアクセスする場合にはつづいて下の方にある「新規(Neu)」を選ぶ。次の画面で はどの項目も最低限「\*」を入れ,「利用者地域2 (Nutzergruppe 2), EU外 (nicht EU)」 を選択する。つづいて「供給方式 (Liefermöglichkeiten)」をクリックする。たいていの場合 Eメールは,GIFかTIFFの画像フォーマットを用いるのが最適である。「データを確定する (Speichern)」をクリックすると登録画面に戻る。

 ここで「支払方法(Zahlungsm6glichkeiten)」をクリックし,「振替(Oberweisung)」を選 択する。口座引き落としやクレジット・カードは項目はあるが,目下のところBSZではまだ 取り扱っていない。Subitoを定期的に利用する場合には、月ごとの「一括請求(Sammelrechnung)」を選び,そうでない場合には「随時請求(Einzelrechnung)」を選ぶ。これらの 情報は左下のボタンをクリックしてデータを確定し,登録画面にもどった後で,「登録 (Registrieren)」を選択する。普通翌日にはEメールでID番号とパスワードが送られてくる。

これで論文が取り寄せられる。開始画面に ID ナンバーとパスワードを入力し,次の画面で 「データ・バンク(Datenbanken)」の中から「中央雑誌データ・バンク(Zentrale Zeitschriftendatenbank)」を選択すると,「見出し語(Stichwort)」,「発行所所在地(Er scheinungsort)」,「雑誌タイトル (Zeitschriftentitel)」という検索ボックスが現れる。雑誌の タイトル(論文のタイトルではない!)に含まれる語を最初のボックスに入れてから,「Subito供給元 (Subito-Lieferant)」→「コンスタンツ大学附属図書館 (UB Konstanz)」を選択し, 「検索(Suchen)」をクリックする。すると,この名前の雑誌に接続するいくつかのリンクと 参照可能な年度が示される。どれかひとつのリンクをクリックすると正確な雑誌のタイトルと 所蔵の有無が現れる。ここでは,コンスタンツ大学附属図書館の右にある「コピー取り寄せ (Kopienbestellung)」のリンクをクリックしてみる。

<sup>6)</sup>急ぎの場合も最初の20枚が10マルクとなっているが,たぶん20マルクの間違いではないかと思われる。

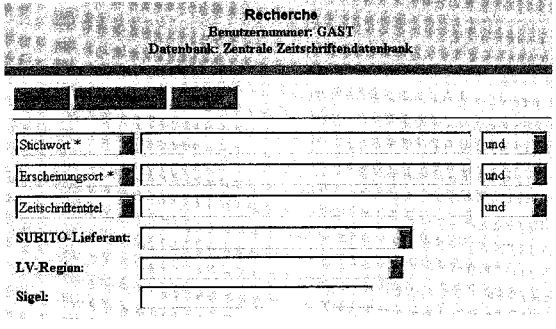

図8: SUBITO の雑誌検索画面

 次に現れる画面に著者名,論文の タイトル,雑誌の年度,掲載ページ を入力する。依頼者,供給方法およ び支払方法の申告をもう一度確認 し,必要であれぽ変更しなけれぽな らない。その後で「取り寄せる (Bestellung abschicken)」をクリ ックする。Eメールを選択した場合 には通常翌日までに送られてくる。 ただし,Eメール送付の場合には次 のものが必要となる:

● 「ユードラ」もしくは「ネットスケープ・コミュニケーター」のEメール・プログラム のようなアタッチメントを起動できるEメール・プログラム。日本で普及しているフリー ・ウェア・プログラムのアル・メールは不適当である。ユードラ・ライトの英語版はブ リー・ウェアである。このプログラムは以下のアドレスでダウン・ロードすることができ る:

http://www.tucows.de/mail95.html#eudora.

日本語版のプログラムについてのインフォメーションは以下で入手できる: http://www.kuni.co.jp/<sub>o</sub>

● データ・ファイルを読み取ることのできる画像プログラム。画面をスキャンすることに なるので,どのページもGIFやTIFFやPostscriptフォーマットの画像データ・ファイ ル形式で受け取ることになる。推奨する小容量画像プログラムは IrfanView である。こ れはインターネットでは http://stud1.tuwien.ac.at/~e9227474/deutsch.htm からダウン ロードすることができる。

 これ以外のSubito図書館も検索マスクが異なっているということはあっても同様の取り扱 い方法でかまわない。支払・供給方法も大差はない。

# 9 補遺:レッシングからカフカに至るドイツ文学めCD-ROM

 図書館検索と直接関係はないが,以下のことについて言及することをお許し願いたい。 1997年秋,ゲルマニストの研究の進展に資するCD・Romが発売された。『レッシングからカ フカに至るドイツ文学(Deutsche Literatur von Lessing bis Kafka)』と題するこのCD-Rom は、100,000以上の画面に後期啓蒙主義から20世紀初頭までの58作家のアンソロジーとなって おり、テクストの検索機能もよく練り上げられている。たとえばゲーテについてみると、ほぼ ハンブルク版の分量のテクストが簡単な見出し語によっても,あるいはブール検索(und, oder, nicht)を利用しても検索することができる。価格も約1万円ときわめて安価である。そ の後,テクストの容量がさらに膨大な哲学や作家別CD-Romも発売された。

 これらに対するミヒャエル・マンデラルツのコメントについては以下のアドレスで御覧いた だきたい:

http://160.29.11.14/~oubei/mandel/zusaetze/digibibj.htm (日本語) もしくは

http://160.29.11.14/ $\sim$ oubei/mandel/zusaetze/digibibd.html (ドイツ語)。

 フォーティス・ヤニーディス(Fotis Jannidis:ミュンヘン大学コンピューター言語学科) のコメントは次のアドレスでご覧いただきたい:

http://computerphilologie.uni-muenchen.de/jg97/cdrom/jannidis/digitaleBibliothek.html.

 CD-Romを発売しているダイレクトメディア(Directmedia)のアドレスは以下の通りであ る:

http://www.Digitale-bibliothek.de.